## **New customer signup manual**

- **1 / If you have a mobile phone account in your name**
- **2 / If you do not have a mobile phone account in your name (or if you are unable to use mobile phone authentication).**

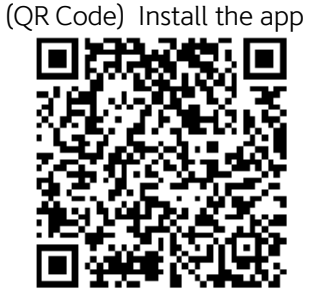

**1 / If you have a mobile phone account in your name**

## Authentication using your mobile phone

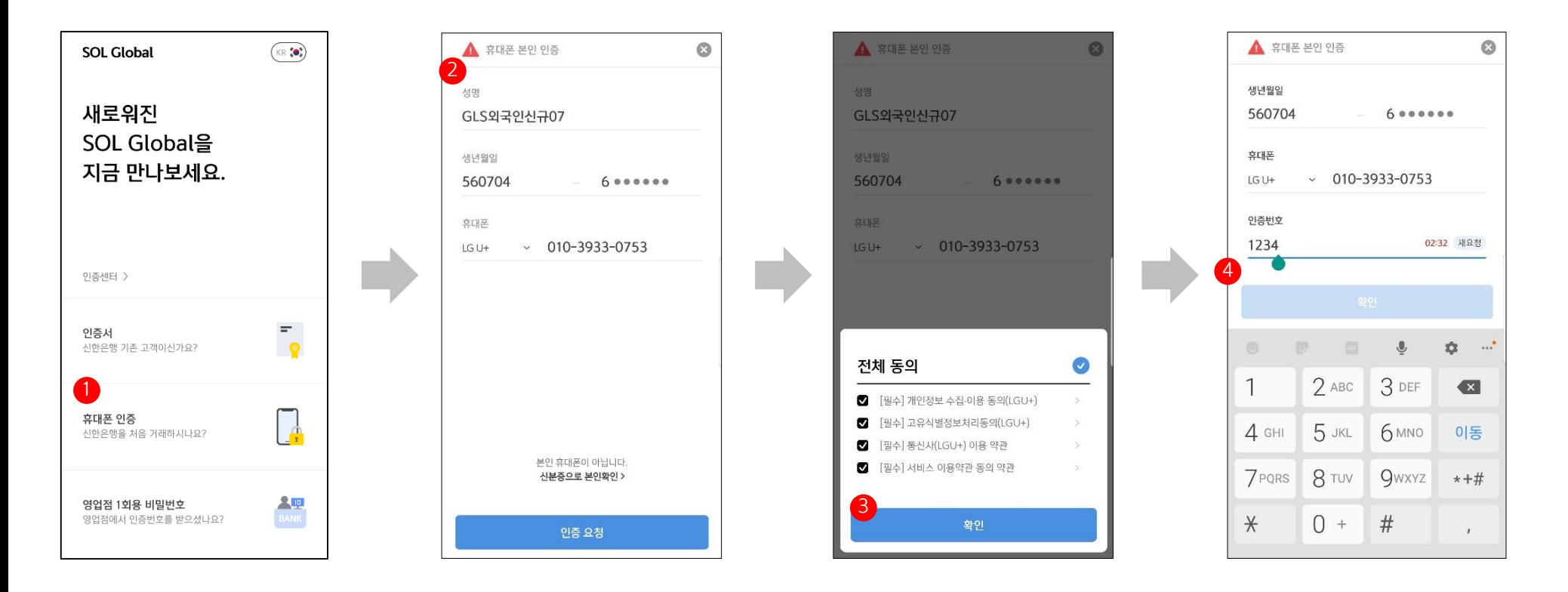

- Install and open the app.
	- Select "Are you new to Shinhan Bank? Mobile authentication."
- Enter your mobile phone details, and select "Request authentication."
- A consent form will show up. Select "Confirm."
- An authentication code will be sent to your mobile phone. Enter the code in the authentication code field.

\* If unable to receive authentication codes and/or complete the authentication process due to a SIM or unknown error, please follow the process applicable to customers that do not have a mobile phone account in their name (Page 8).

If you are a foreigner, take a picture of your ID card for identification.

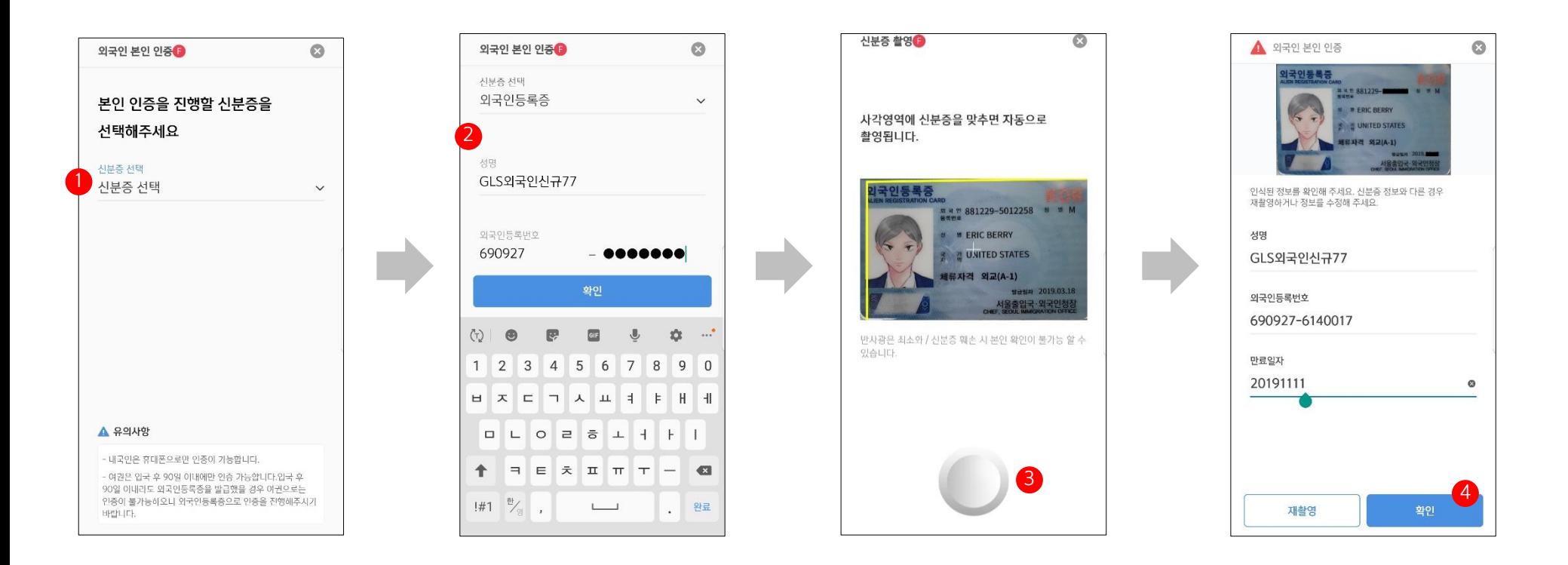

Foreigner's authentication menu

- Select an ID type (choose from Alien Registration Card / Domestic Residence Report / Passport)

- Enter details shown on the ID you selected.
- Take a picture of your ID.
- Check the details shown and select "Confirm."

ID verification and consent to the terms and conditions

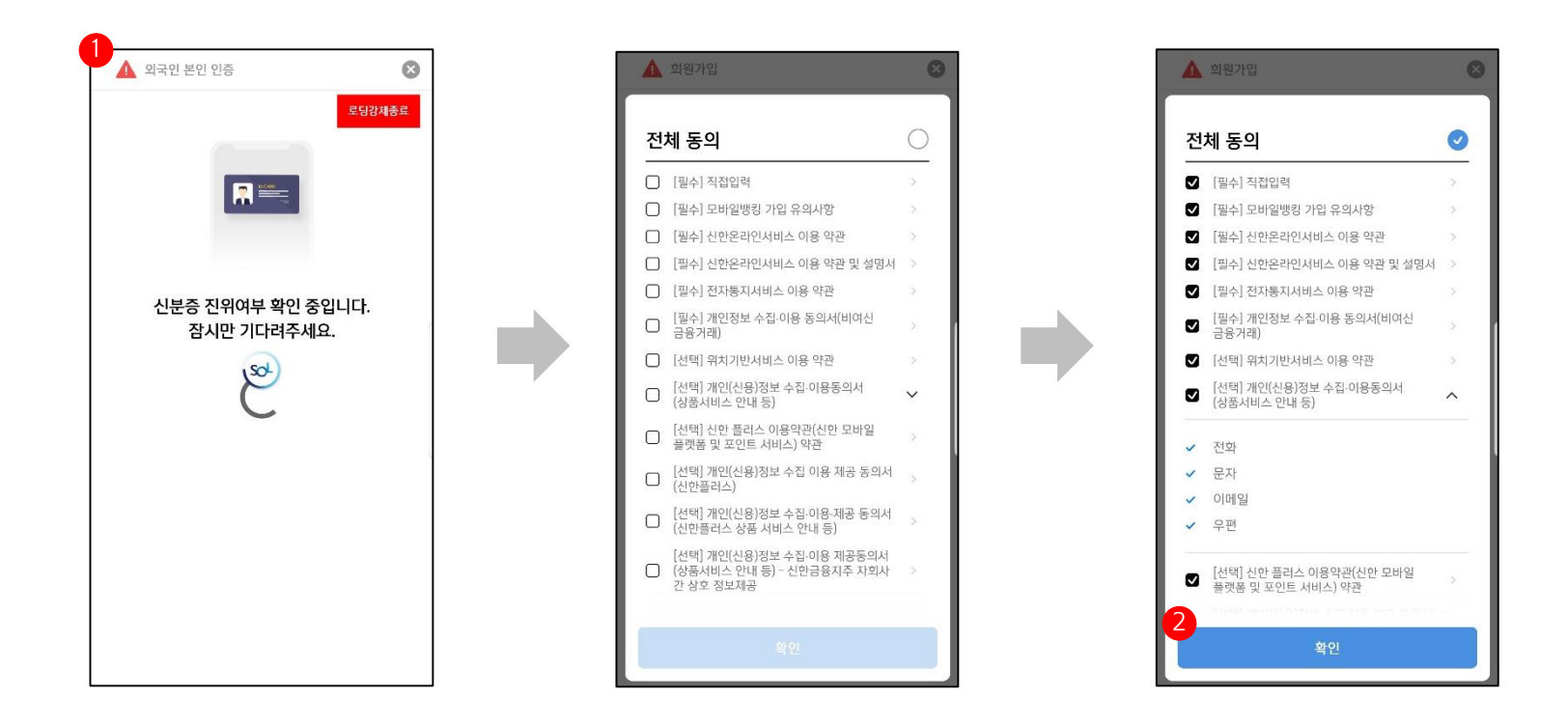

- ① We access the KAIT database to verify your ID details.
	- If successfully verified, you will be able to proceed with the remaining steps.
- ② Consent to the terms and conditions
	- Tick "Agree to all" to give your consent to all of the terms and conditions.
	- Select "Confirm" to proceed.

Enter customer details / Issue a mobile OTP / Select a login method / Finalize the signup process

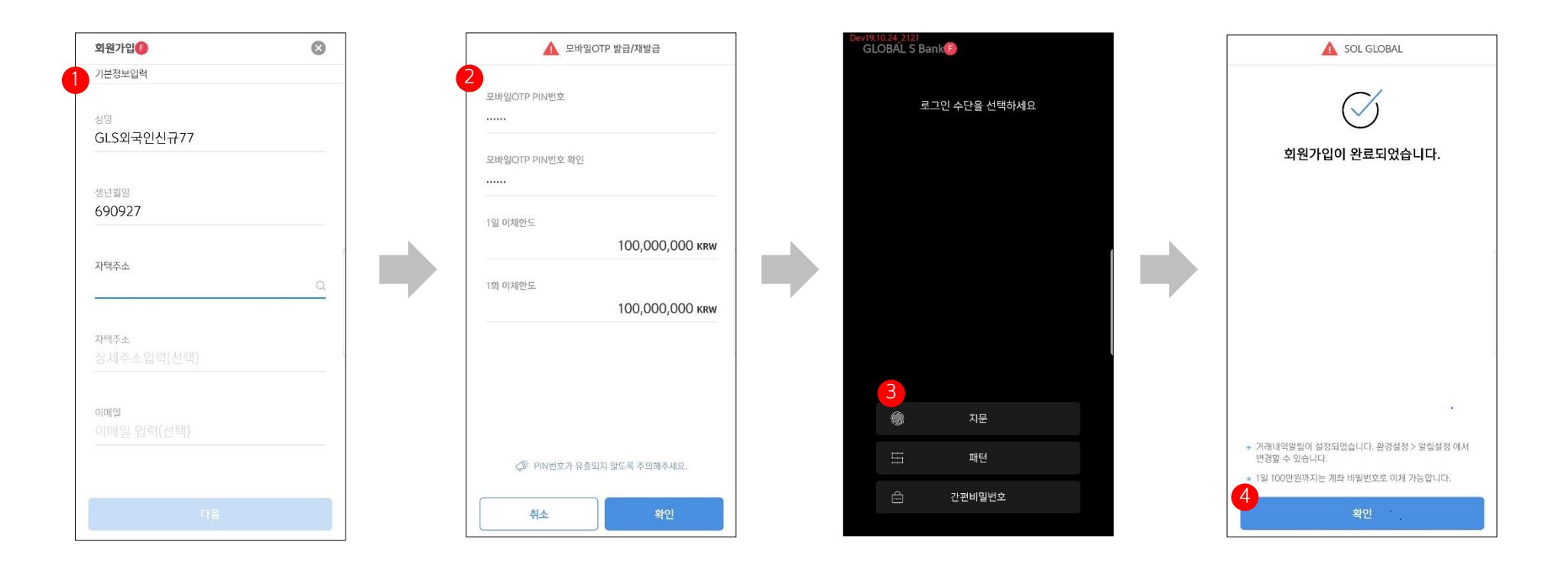

- Enter customer details.
- Have a mobile OTP issued.
	- Transfer limits apply if issued on a non-face-to-face channel.
- Select a login method.
	- Fingerprint (FaceID) / pattern / simplified passcode
- Finalize the signup process
	- Select "Confirm," and you will be redirected to the home screen.

**2 / If you do not have a mobile phone account in your name (or if you are unable to use mobile phone authentication)**

CASE 2 – If you do not have a mobile phone account in your name

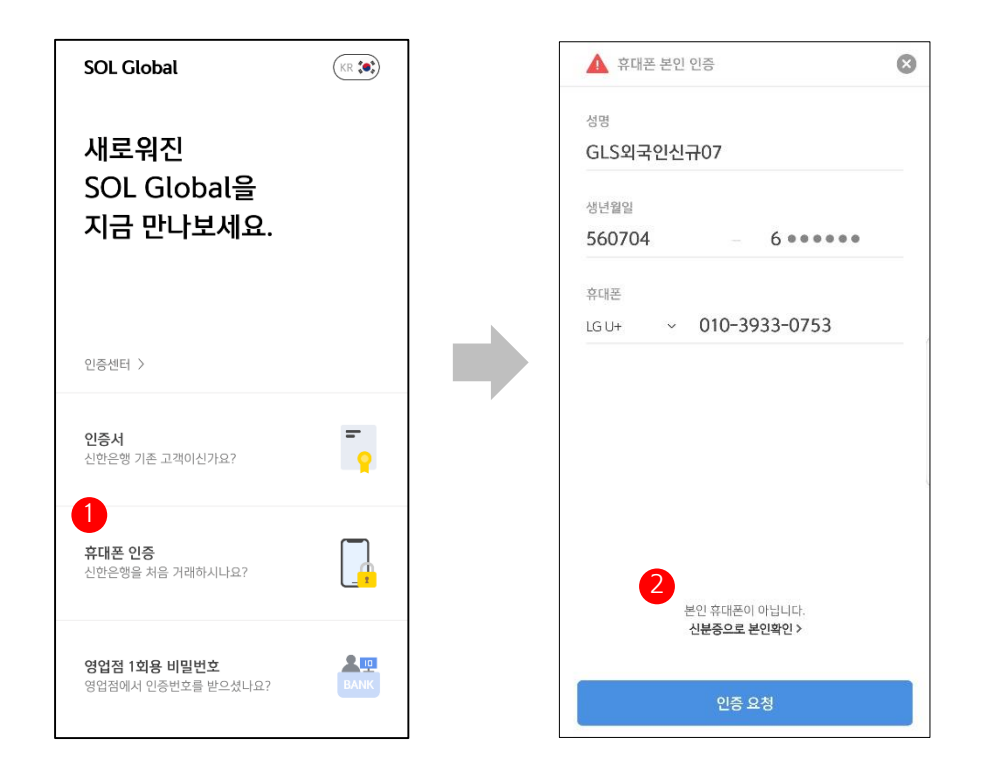

## ① Install and open the app.

- Select "Are you new to Shinhan Bank? Mobile authentication."
- ② Select "This isn't your mobile phone. Authentication by ID card."
	- You will be redirected to the foreigner's authentication menu.

If you are a foreigner, take a picture of your ID card for identification.

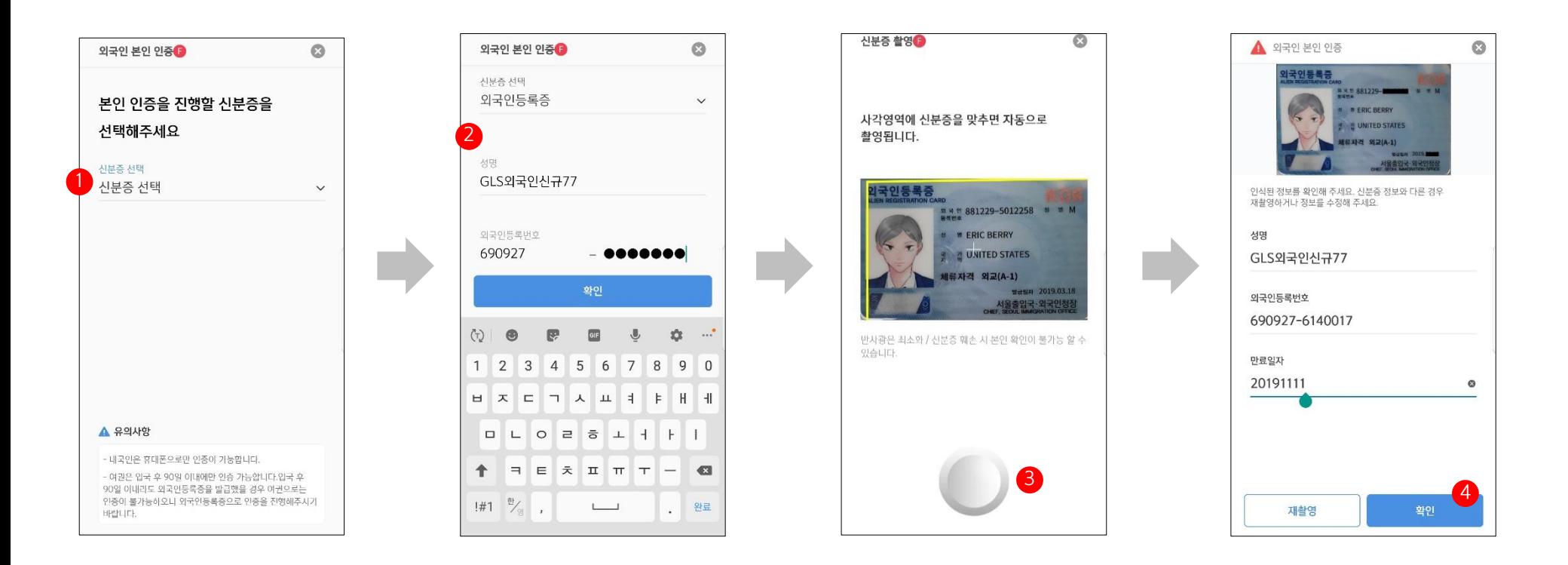

Foreigner's authentication menu

- Select an ID type (choose from Alien Registration Card / Domestic Residence Report / Passport)

- Enter details shown on the ID you selected.
- Take a picture of your ID.
- Check the details shown and select "Confirm."

## **New customer signup manual**

ID verification and consent to the terms and conditions

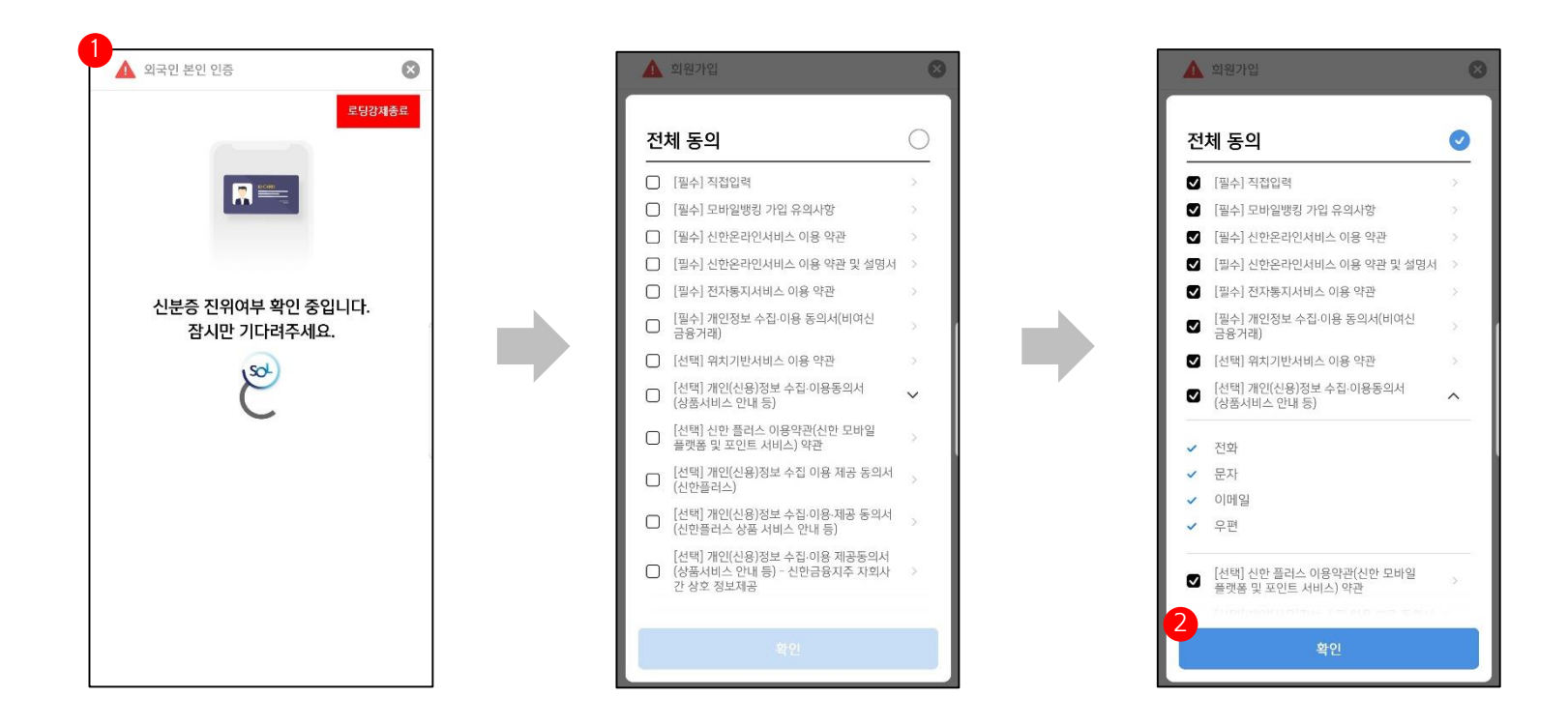

- ① We access the KAIT database to verify your ID details.
	- If successfully verified, you will be able to proceed with the remaining steps.
- ② Consent to the terms and conditions
	- Tick "Agree to all" to give your consent to all of the terms and conditions.
	- Select "Confirm" to proceed.

Enter customer details / Issue a mobile OTP / Select a login method / Finalize the signup process

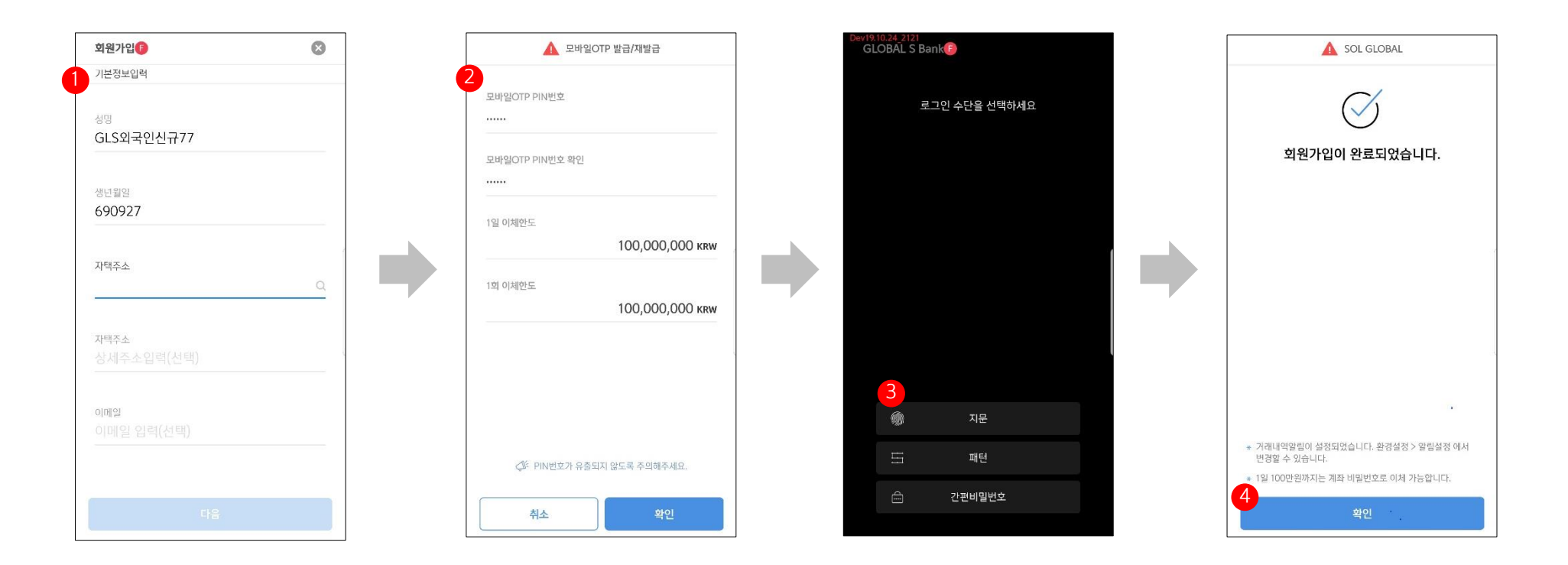

- Enter customer details.
- Have a mobile OTP issued.
	- Transfer limits apply if issued on a non-face-to-face channel.
- Select a login method.
	- Fingerprint (FaceID) / pattern / simplified passcode
- Finalize the signup process
	- Select "Confirm," and you will be redirected to the home screen.